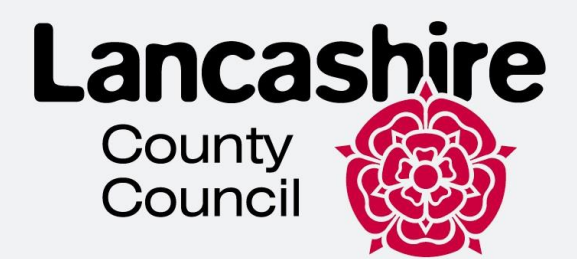

# E-Visa Self Service Guidance

# Lancashire Refugee Integration Team

This document aims to help customers with completing their online account and accessing their E-Visa.

This is technical guidance for navigating the system and mobile app and is not to be used or interpreted as immigration advice.

## **Contents**

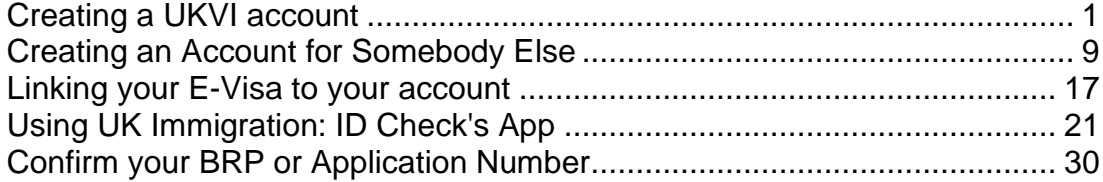

# <span id="page-1-0"></span>**Creating a UKVI account**

1. To access your E-Visa you will need to create a UKVI account. Please see the link<https://www.gov.uk/get-access-evisa> and click on "**Start now**"

#### Before you start

You will need:

- an email address and phone number
- access to a smartphone
- your BRP card (or a valid passport, and either your BRP number or your visa application number)

Start now >

2. Select "**Yes"** and click "**Continue"**

Have you ever had a biometric residence permit (BRP)?

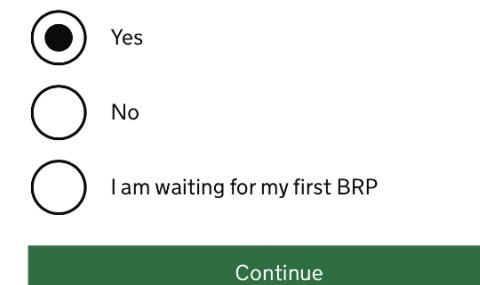

3. Select "**Yes"** and click "**Continue"**

## Do you still have your biometric residence permit (BRP) card?

This includes an expired BRP.

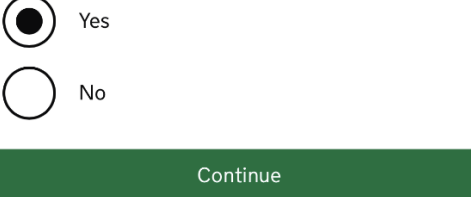

4. Select the relevant option from the list. If you BRP is still valid, select "**Yes"** and click "**Continue"**

#### Is your biometric residence permit (BRP) valid?

To be valid, the BRP expiry date must be in the future. We only want this information to understand if we can use your BRP to confirm your identity.

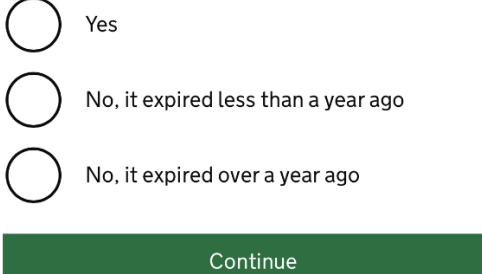

5. Now you need to create an account. Click "**Create an account**". If you already have the UKVI account, scroll down and select "**Sign In**".

#### **Create a UK Visas and Immigration (UKVI) account**

You need to create a UKVI account to:

- view your immigration status (eVisa) online
- access someone's account so you can help them get an eVisa
- act on behalf of someone who cannot manage their account. For example, a young child or vulnerable person
- confirm your identity, update your details or get proof of your immigration status

You will need the following details either for yourself or someone you're acting on behalf of:

- · date of birth
- a biometric residence permit (BRP), passport or other identity document
- access to your email address or phone number

If you want to give someone access to your account, you will need their email and phone number.

Create an account

6. Select the relevant option and click "**Continue**". If you are creating an account for Someone else, please go to "**Creating an account for someone else**" section. If you are creating the account for yourself, please proceed to the next steps.

Create account

# Who are you creating this account for?

Me

## Someone else

For example, you are a parent creating an account for your child, or you are helping someone with their immigration applications.

Continue

7. Enter your Name and Surname (as it is written on your identity document) and click "Continue"

Create account

# What is your name?

Enter your name as it is written in your identity document. Use the English spelling if it is written in 2 languages.

If you do not have both a given name and surname, enter your name in the 'Surname' field.

#### **Given names**

Your first and middle names

#### **Surname**

Include all your surnames

Continue

8. Enter your country of nationality and click "Continue"

Create account

# What is your country of nationality?

This is the country of nationality shown on your identity document. Use the English spelling or the country code.

#### Continue

9. Select the identity document you will use to prove your identity and for signing into your account and click "Continue".

## Create account

# Which identity document are you using?

Choose the document you will use to prove your identity. You will also use it to sign in to your account.

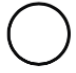

## Biometric residence permit (BRP)

Your BRP cannot have expired more than 1 year ago

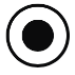

## Passport

Your passport cannot have expired

Continue

## 10.Enter your ID details and click **Continue**

• Passport

## Create account Enter your passport details

Your passport details will be linked to your account. Whenever you sign in to your account you will need to enter this passport number.

#### **Passport number**

This can contain letters and numbers. For example, '120382978A'.

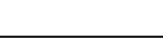

#### **Country of issue**

This is usually shown on the first page of your passport, at the top. Use the English spelling or the country code.

#### Does your passport have an expiry date?

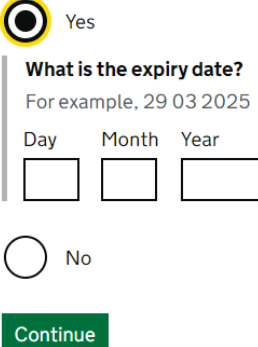

**BRP**  $\bullet$ 

Create account

# Enter your biometric residence permit details

Your biometric residence permit details will be linked to your account. Whenever you sign in to your account, you will need to use this biometric residence permit number.

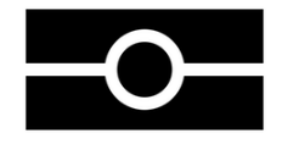

Biometric residence permit number

For example, 'RAX203829'

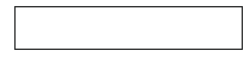

**Expiry date** For example, 2912 2025

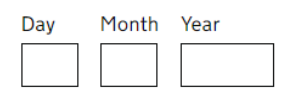

>>>>

11.Enter your Date of Birth and click "**Continue**".

Create account

# What is your date of birth?

For example, 29 3 1976. When you sign in to your account you will need to enter your date of birth.

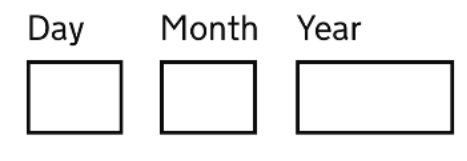

 $\blacktriangleright$  Help with date of birth

Continue

12.Enter your email address and click "**Continue**". Make sure you have entered your valid email address as your will be sent a new security code every time you sign in when the account in created you will be emailed with instructions.

# Create account

# What email address do you want to use when you sign in to the account?

We will send a security code to this email address to check you can use it. We will send a new security code every time you sign in.

When the account is created, we will email you with instructions on how to sign in and manage the account.

13. Now check your mailbox as you should receive a 6-digit security code (valid for 10 minutes). Enter the security code and click "Continue".

Change

Create account

## **Check your email**

We have sent a 6-digit security code to:

You need to use this code within 10 minutes or it will expire.

If you have not received a security code, make sure the email address is correct and you have checked your spam folder.

#### **Security code**

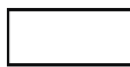

Resend security code

Continue

14. Enter your phone number and click "Continue". Make sure you have entered a valid phone number as your will be sent a security code. For international numbers, please make sure you have included "+" and the county code.

## Create account

# What phone number do you want to use when you sign in to the account?

We will send a security code by text message (SMS) to this mobile phone to check you can use it. We will send a new security code every time you sign in.

For international numbers include + and the country code. For example, +39133457090

Continue

 $\overline{7}$ 

15.Select the relevant option and click "**Continue**". If you do not want someone else to have access to your account, please proceed to the next Steps.

#### Create account

## Do you want someone else to have access to your account?

This could be a friend, family member or immigration adviser who is helping you. They can access and help with any of your visa or immigration applications. They cannot prove your immigration status or update your details.

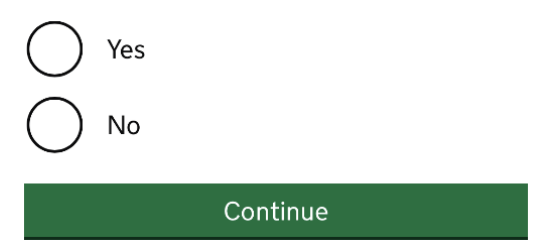

16.Now check all your answers and if everything is correct and click **Submit**. If you have found a mistake, click **Change** to correct your answer.

Create account

**Check your answers before** you create your account

**Identity document Document type** Passport **Country of issue** Change **Document number** Change **Expiry date** Change **Name** 

Change

# <span id="page-9-0"></span>**Creating an Account for Somebody Else**

1. Click on **Someone else** if you are helping someone to create an account or acting on their behalf

#### Create account

# Who are you creating this account for?

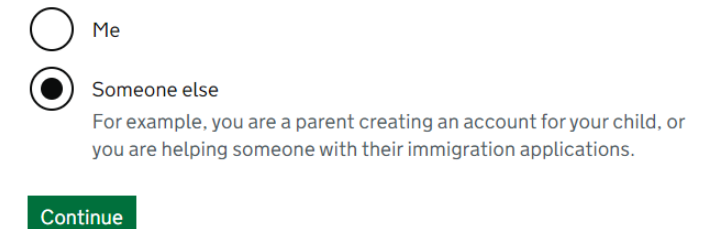

2. Select the relevant option (see below) and click **Continue.** If you do not need access to their account, select **Only the account Holder**.

#### Create account

# Who needs access to their account?

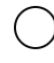

#### Only the account holder

They will manage access to their account and their immigration status. You can add someone later, as a helper, to help with any of their immigration applications if you wish.

#### Both, me and the account holder

They will manage access to their account and their immigration status. As a helper, you can only view, edit and submit any of their visa or immigration applications.

#### Only me, as the account holder cannot manage the account themselves

You will manage access to their account and their immigration status. They must not be able to manage their account themselves.

Use your own email address and phone number to create the account. They will not be able to access their applications or immigration status.

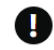

If you do not need access to their account, select 'Only the account holder' and answer all the questions as them.

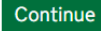

3. Enter the account holder's name and click **Continue**

#### Create account What is their name?

Enter their name as it is written in their identity document. Use the English spelling if it is written in 2 languages.

If they do not have both a given name and surname, enter their name in the 'Surname' field.

#### **Given names**

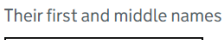

#### **Surname**

Include all their surnames

#### Continue

4. Enter the account holder's county of nationality and click **Continue**

#### Create account

# What is the country of nationality of

We will use this information to help confirm their identity. If they have more than one, use the nationality on the identity document you will use to prove their identity. Use the English spelling or the country code.

Continue

5. Select the ID that will be used to prove the account holder's identity and click **Continue.**

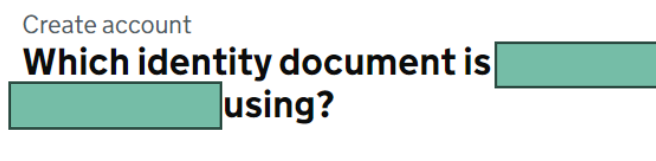

Choose the document that will be used to prove their identity. You will use it to sign in to the account.

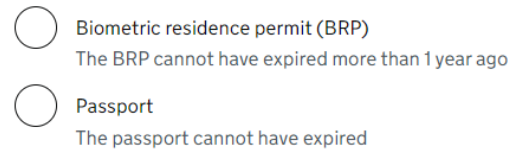

Continue

6. Enter the account holder's ID details.

>>>>

• Passport

#### Create account

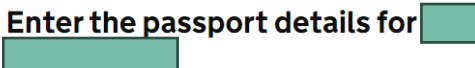

Their passport details will be linked to their account. To sign in to their account, use this passport number.

#### Passport number

This can contain letters and numbers. For example, '120382978A'.

#### **Country of issue**

This is usually shown on the first page of the passport, at the top. Use the English spelling or the country code.

#### Does their passport have an expiry date?

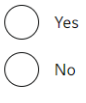

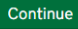

 $\bullet$  BRP

Create account

# Enter the biometric residence permit details for

Their biometric residence permit details will be linked to their account. To sign in to their account, use this biometric residence permit number.

->>>>

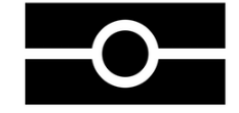

#### Biometric residence permit number

For example, 'RAX203829'

**Expiry date** For example, 29 12 2025 Month Year Day

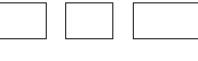

- Continue
	- 7. Enter the account holder's date of birth and click Continue

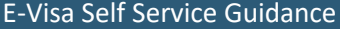

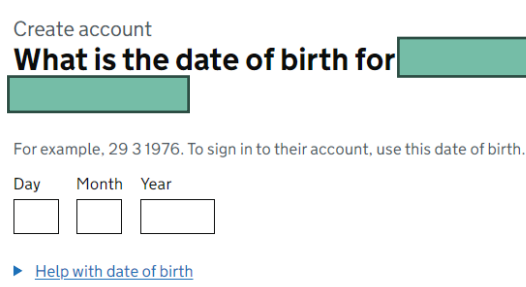

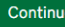

## 8. Read the instructions and click **Continue.**

Create account **Creating an account for** What happens next 1. Enter and confirm your email address and phone number - you will use these to sign in to the UKVI account for **the set of the set of the set of the set of the set of the set of the set of the set of the set of the set of the set of the set of the set of the set of the set of the set of the** can manage their account, enter their email address  $2. If$ and phone number.  $||f||$ cannot manage their account themselves You will need to: • confirm you are authorised to manage the UKVI account of г  $\Box$  for them  $\bullet$  enter your name and relationship to  $\sqrt{\phantom{a}}$ You will then have full access to their UKVI account and can: • prove their immigration status • update their details • make visa and immigration applications After you create the account You can tell us which email addresses and phone numbers we can use to make contact. This can be you,

Continue

#### 9. Enter the valid email address and click Continue

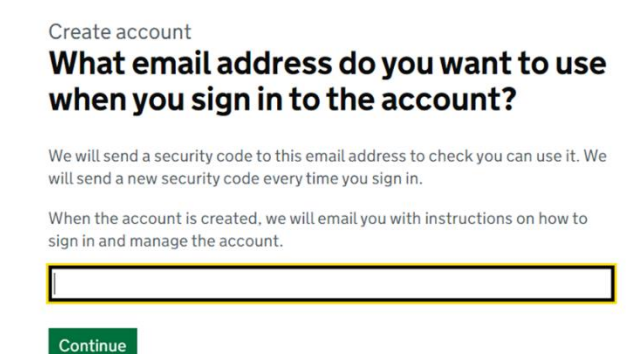

 $\rightarrow$  >>>>

10. Verify your email by getting 6-digit security code and enter it into Security code box

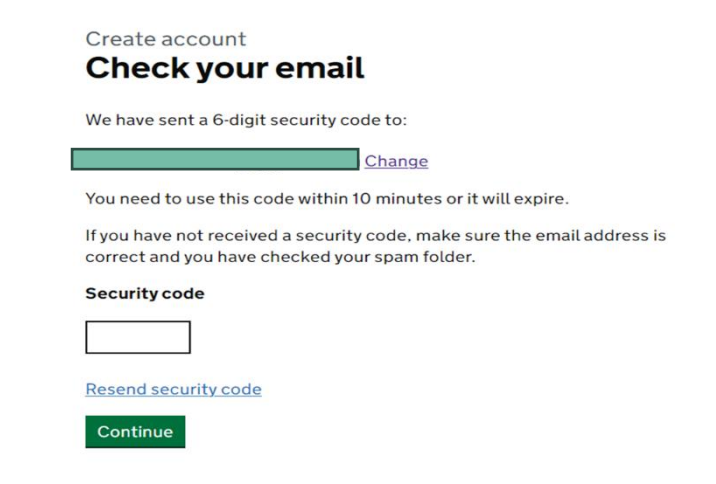

#### 10. Verify your telephone number

#### Create account

## What phone number do you want to use when you sign in to the account?

We will send a security code by text message (SMS) to this mobile phone to check you can use it. We will send a new security code every time you sign in.

For international numbers include + and the country code. For example, +39 1 33 45 70 90

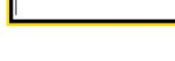

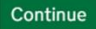

#### Create account Check your phone

We have sent a 6-digit security code to:

**Change** 

You need to use this code within 10 minutes or it will expire.

 $\rightarrow$ 

If you have not received a security code, make sure the phone number is correct.

It may take a few minutes to arrive.

#### **Security code**

Resend security code

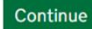

11. Create account and choose whether the owner will be able to manage it or not

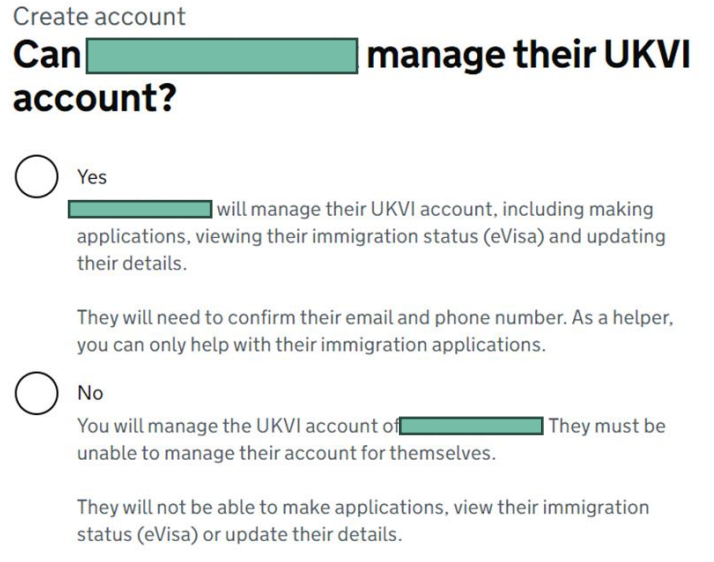

- $\begin{array}{ll} \textbf{Continue} \end{array}$
- 12.If you choose the option Yes, you will need to verify a person's email address and telephone number which should differ from your own one.

Create account Can they verify these details now?

 $>>$ 

They will need to verify their phone number and email address later, if they cannot do it now. This is so that they can use the identity app and have access to their account in the future.

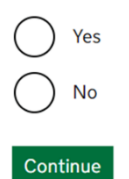

Create account

# What phone number does want to use when they sign in to their account?

We will send a security code by text message (SMS) to this mobile phone to check they can use it. We will send a new security code every time they sign in.

For international numbers include + and the country code. For example, +39 1 33 45 70 90

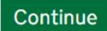

## Create account **Check their phone**

We have sent a 6-digit security code to:

Change

You need to use this code within 10 minutes or it will expire.

>>>>

If they have not received a security code, make sure the phone number is correct.

It may take a few minutes to arrive.

#### **Security code**

**Resend security code** 

13. Double check if the details are correct

## Create account

# Check your answers before you create the UKVI account for

## **Identity document**

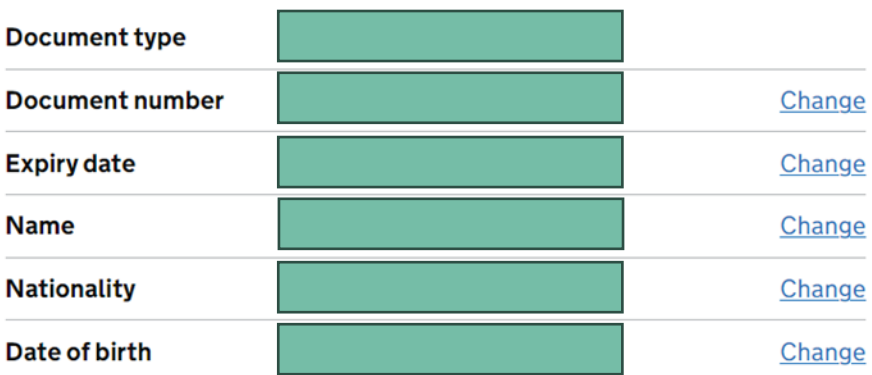

## **Account security**

We will send security codes to the following email or phone so Artem Kolesnik can sign in:

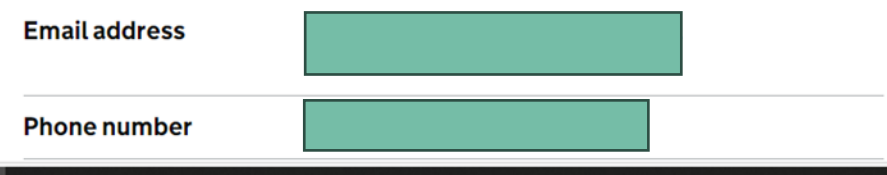

14. Read and follow the further instructions

#### What you need to do next

Sign in to the UKVI account for

If  $\Box$ has a biometric residence permit (BRP) number, you will need to provide this if you have not already done so. If you do not know their BRP number, you can use a visa or immigration application number instead.

We also need to check their identity using the 'UK Immigration: ID Check' app.

We will use these details to find a record of their immigration status. We will then link their eVisa to the account.

#### How to sign in to the account

You will need:

identity document number date of birth • access to one of

We will send you a security code to one of these emails or phone numbers that will let you sign in.

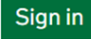

# <span id="page-17-0"></span>**Linking your E-Visa to your account**

1. Sign in into the account by choosing the appropriate document and entering **DOB** 

#### Sign in

# What identity document did you use when you created your account?

If you have updated your identity document since you applied, you must use the details of the updated document to sign in.

#### Passport

National identity card

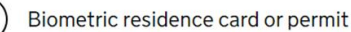

#### Sign in What is your date of birth?

You should enter this as shown on your biometric residence card or permit.<br>For example, 31 3 1980.

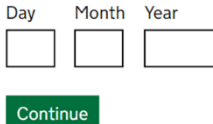

Sign in How do you want to receive a security code?

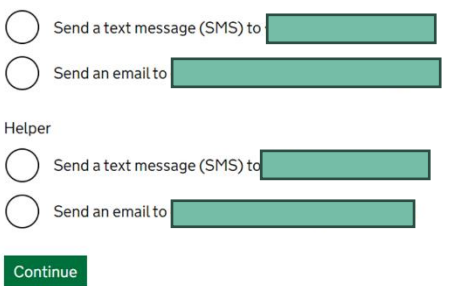

2. Once you have created an account, click on **Start** to link your eVisa to your account

# **Your form**

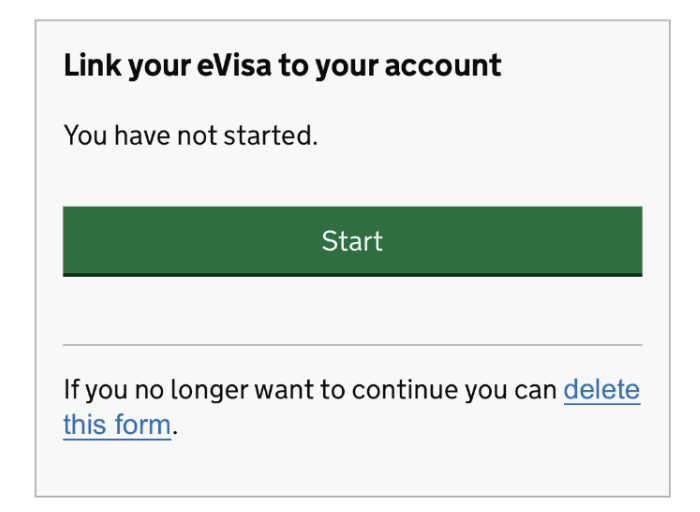

 $\rightarrow$   $\rightarrow$   $\rightarrow$ 

3. Click on the first task "Confirm your identity".

#### Link your eVisa to your account

Unique reference number:

Complete the following tasks to link your eVisa to vour account

#### 1. Identity and contact

Confirm your identity

Confirm your BRP or application number

Cannot start yet

Contact preferences

Cannot start yet

#### 2. Account security

Account security questions

Cannot start yet

#### 3. Submit request

Declaration

Cannot start yet

Submit

4. You will need to download and install "**UK Immigration: ID Check's App**" to confirm your identity. Please see the requirements for using the app on your phone:

#### **Android users**

You will need:

- Android 8.0 and above you can find this in your settings
- at least 135MB of storage space to install the app
- to be connected to 3G, 4G, 5G or WiFi
- NFC (Near-Field Communication) so the app can scan your document you can find this in your settings. If you can use your phone to pay for things using contactless, this means it has NFC and you can use the app.

#### **iPhone users**

The 'UK Immigration: ID Check' app is available for iPhone 7 and newer models. You will need:

- an iPhone 7, 7 Plus or newer
- iOS 15 or later to find the software version installed, go to Settings > General, then About
- at least 120MB of storage space to install the app
- to be connected to 3G, 4G, 5G or WiFi

You can use someone else's phone if your phone does not meet the requirements. Please click **Continue**.

# **Confirm your identity**

You need to confirm your identity using the 'UK Immigration: ID Check' app.

You can use someone else's phone if you need to. The app can be deleted once your identity has been confirmed.

You will need your identity document.

Continue

5. Please select the relevant option and click **Continue**. Please proceed to the next steps if your ID has a biometric chip.

# Does your identity document have a biometric chip?

Look for this symbol, usually on the cover of a passport, or at the top of a card

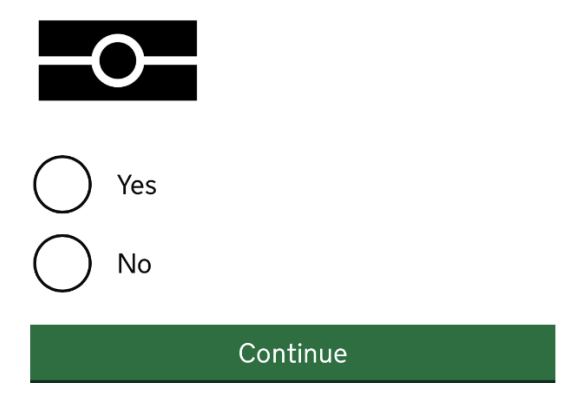

6. Select the relevant option depending on the phone you have and click **Continue**. Proceed to the next steps if you phone meets the requirements (see above).

# What iPhone do you have?

If you are unsure of the iPhone model, check your settings.

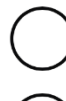

iPhone 7 or newer

iPhone 6 or older

Continue

7. Click on **Continue.** You will be taken to your device Store if you do not have the app installed.

# **Continue on the app**

You will need the 'UK Immigration: ID Check' app to continue using this service.

If you do not already have the app installed, you will be taken to the Apple App Store when you select continue. You will then need to download and open the app.

If you do have the app, it will automatically open when you select continue.

Continue

# <span id="page-21-0"></span>**Using UK Immigration: ID Check's App**

1. The welcome page will tell you what you need to do, skip to the right to see the next steps. You will need to take a picture of your ID, scan a chip on your ID, scan your face and take a photo of yourself.

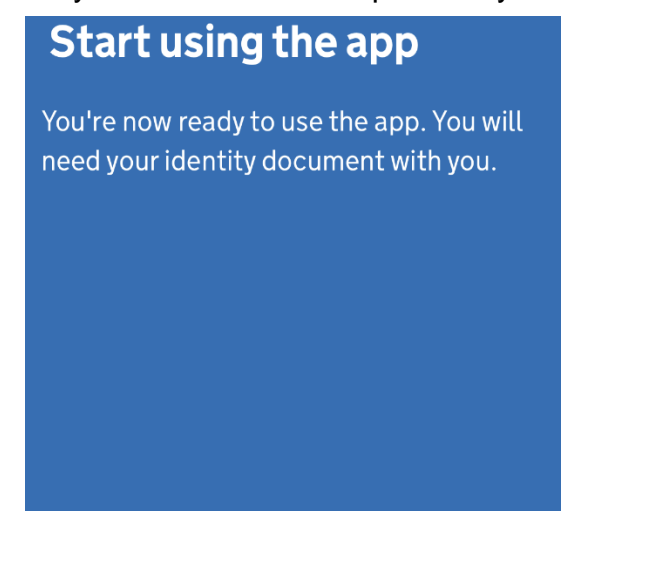

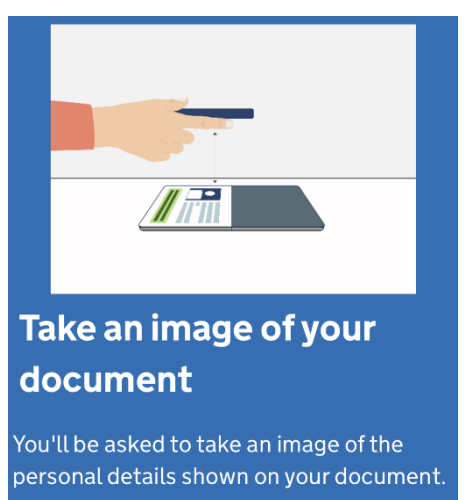

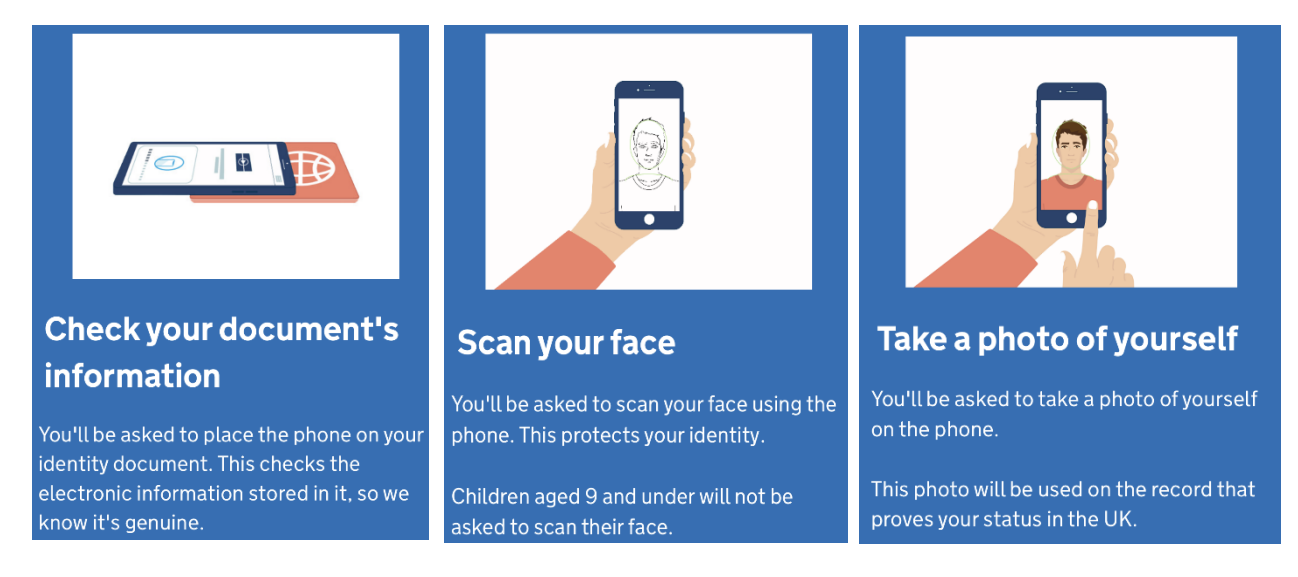

**Important!** Before you proceed you will need to select an ID you will use to confirm your identity. Select the same document that you have selected for creating your UKVI account (for example: if you selected passport for UKVI account, select passport for ID Check's App as well and vice versa).

- 2. Take a picture of the back of your BRP and click Continue, then take a picture of the front of your BRP and click Continue
	- **BRP**

# Using a biometric residence permit

You must check your card is a biometric residence permit.

You will need to take an image of the side of your card with the machine-readable zone. The machine-readable zone looks like this.

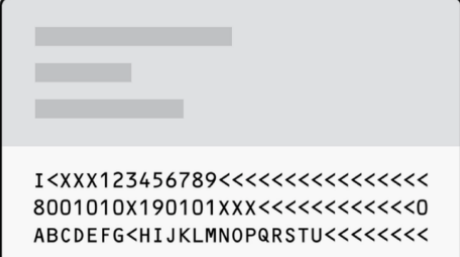

#### Continue

## Take an image of your card

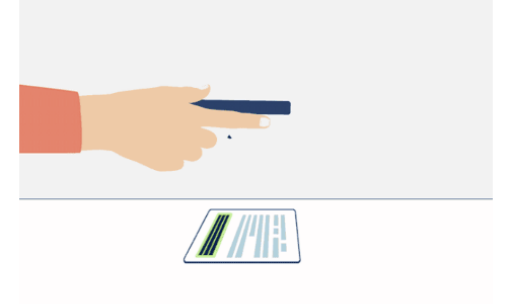

Take an image of the side of your card that has a code like this:

> 8001010X190101XXX<<<<<<<<<<< ABCDEFG<HIJKLMNOPQRSTU<<<<<<<

Make sure:

- the code is showing
- the card is on a flat surface
- you are in a well-lit room
- there is no glare on the card

If you have not turned your BRP over, you will see the bellow message. Press Continue and take a picture again.

# Take an image of the other side of your card

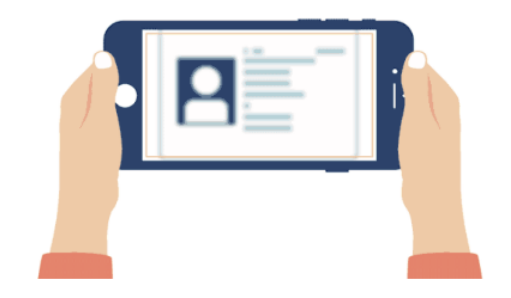

Make sure you have turned your card over.

• **Passport** 

## Take an image of your passport

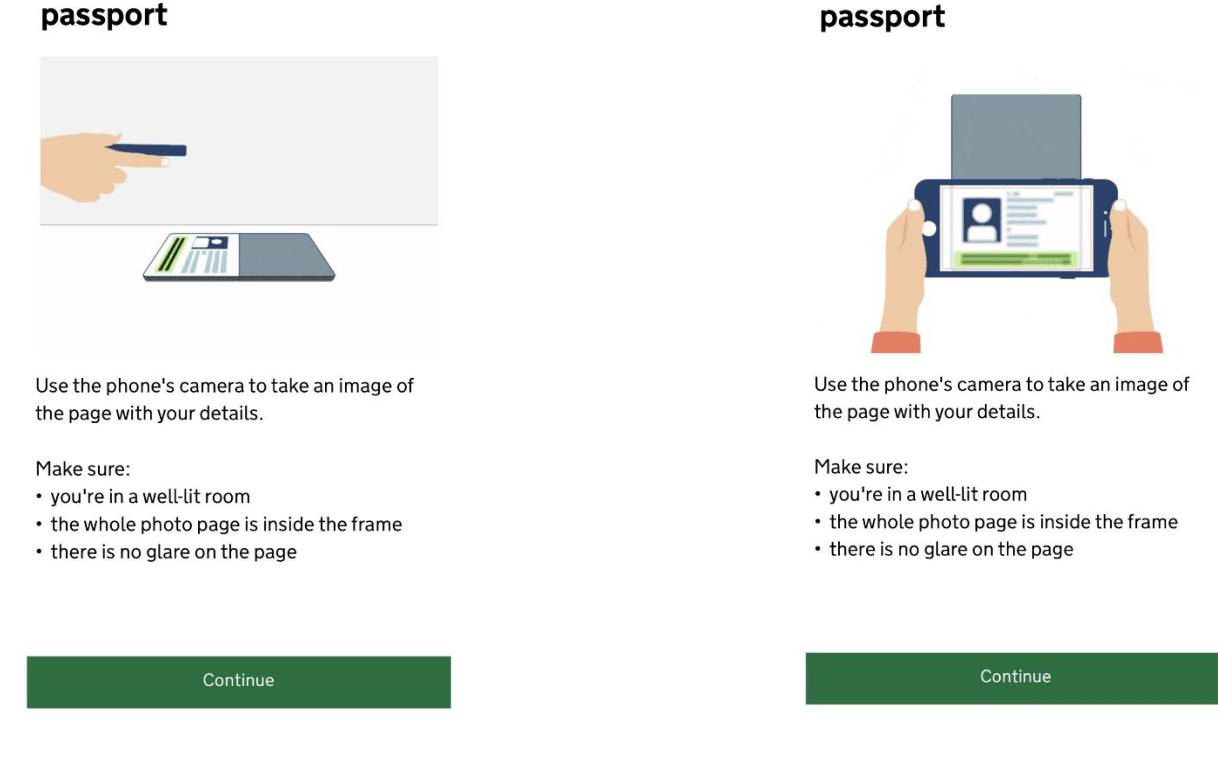

3. Now you need to scan a chip on your ID. Find the chip and place the phone on it how it is shown on the picture below.

Make sure:

->>>>

Take an image of your

- Cases are removed from the phone and the document
- You passport is closed (if you are using passport)
- The phone and the document are touching
- You do not move your phone whilst the chip is being accessed

# Access the chip in your card

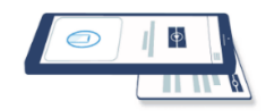

This is so we can check the information stored in your card.

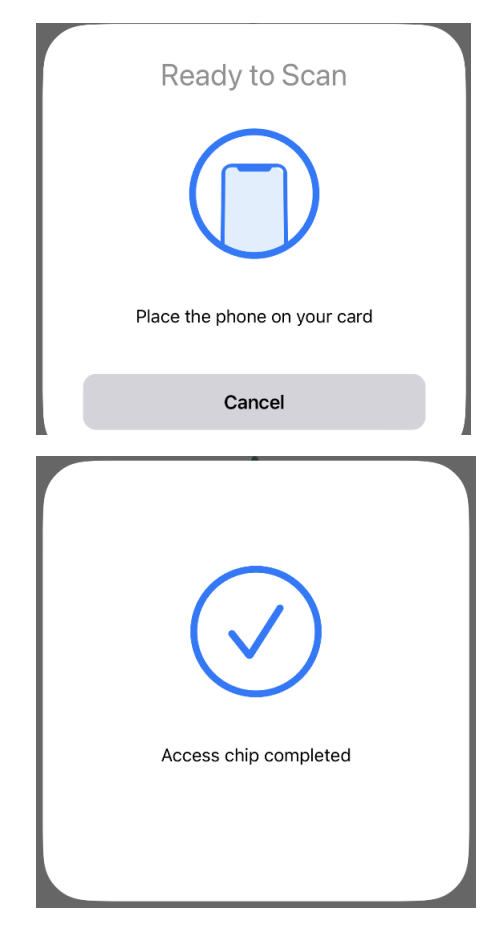

- 
- **Passport**

# Access the chip in your passport

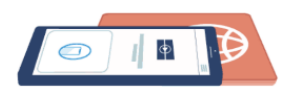

This is so we can check the information stored in your passport.

Close your passport and remove any cases you have on the phone or your passport before you continue.

Put the top of the phone halfway down your passport.

Continue

In case it was not possible to scan the chip, you will see the messages depending on the reason. Click Try again to scan the chip.

## Chip not found

Make sure:

- cases are removed from the phone and document
- your passport is closed, if this is the document you are using
- the phone and document are touching

You can also try placing the phone on the other side of your document.

If you need help with the app, you can contact us.

Try again

 $>$  $>$  $>$  $>$ 

4. Click Scan your face following the instructions on the picture

## **Scan Your Face**

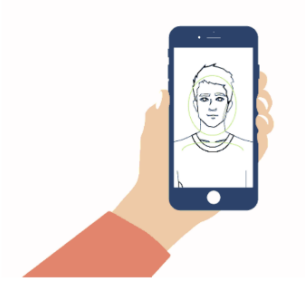

The screen will flash for a few seconds while the camera scans your face.

You will need to:

- be in a well-lit room
- hold your phone up close to your face (20 cms away)

I am concerned about the flashing screen

#### Before you continue

- You also need:
- even lighting
- · no shadows or glare on your face or behind you

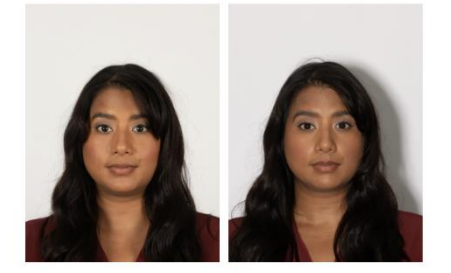

Even lighting and no shadow

Shadow behind head

More about the photo requirements

Scan face

Use camera

#### 5. Now you need to take a photo of yourself. Read the instructions and click on Use camera

#### Before you continue

Make sure you have:

- a plain light background, for example, a white wall
- no objects or people behind you

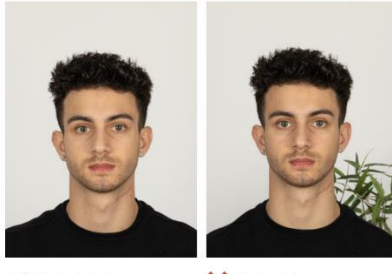

Plain light background

**X** Object in background

Your head and shoulders must be visible.

Next

# Phone or document moved whilst accessing the chip

Make sure that you do not move your phone or document whilst the chip is being accessed and keep the phone and document touching.

If you need help with the app, you can contact us.

Try again

6. Check you photo and if you are happy with it, click on **Use this photo**. If you want to take another photo, click on **Retake photo**

#### Check your photo

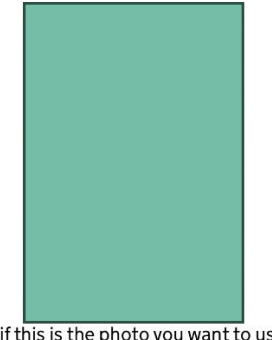

Decide if this is the photo you want to use on your record.

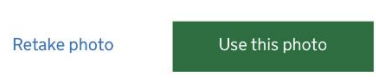

If your photo does not meet the requirements, you will see the bellow message and click on Continue to take another photo.

#### Take another photo

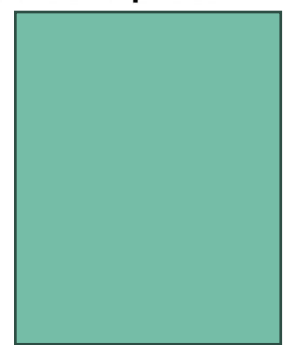

Our automated checks suggest your photo does not meet the requirements.

Make sure:

- you are in even lighting
- there are no reflections or shadows on your face

We recommend taking a new photo as this one may be rejected.

>>>>

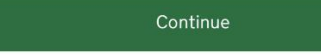

7. Check your information and click **Submit information**. Then click **Continue** if you wish to return to your UKVI account. If you wish to exit the app and return to your UKVI account later click **Disconnect.**

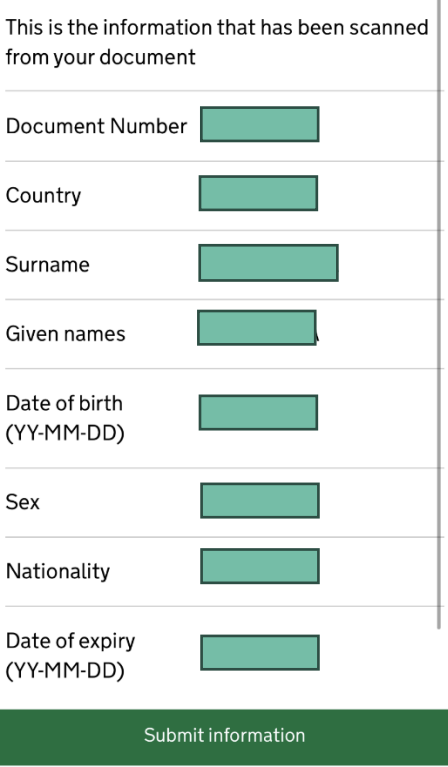

## **Send your information**

8. Click **Continue** if you want to continue on your phone. If you wish to try later, click **Sign out.** You can continue later on your phone or using different device following the link you have been sent to your email address.

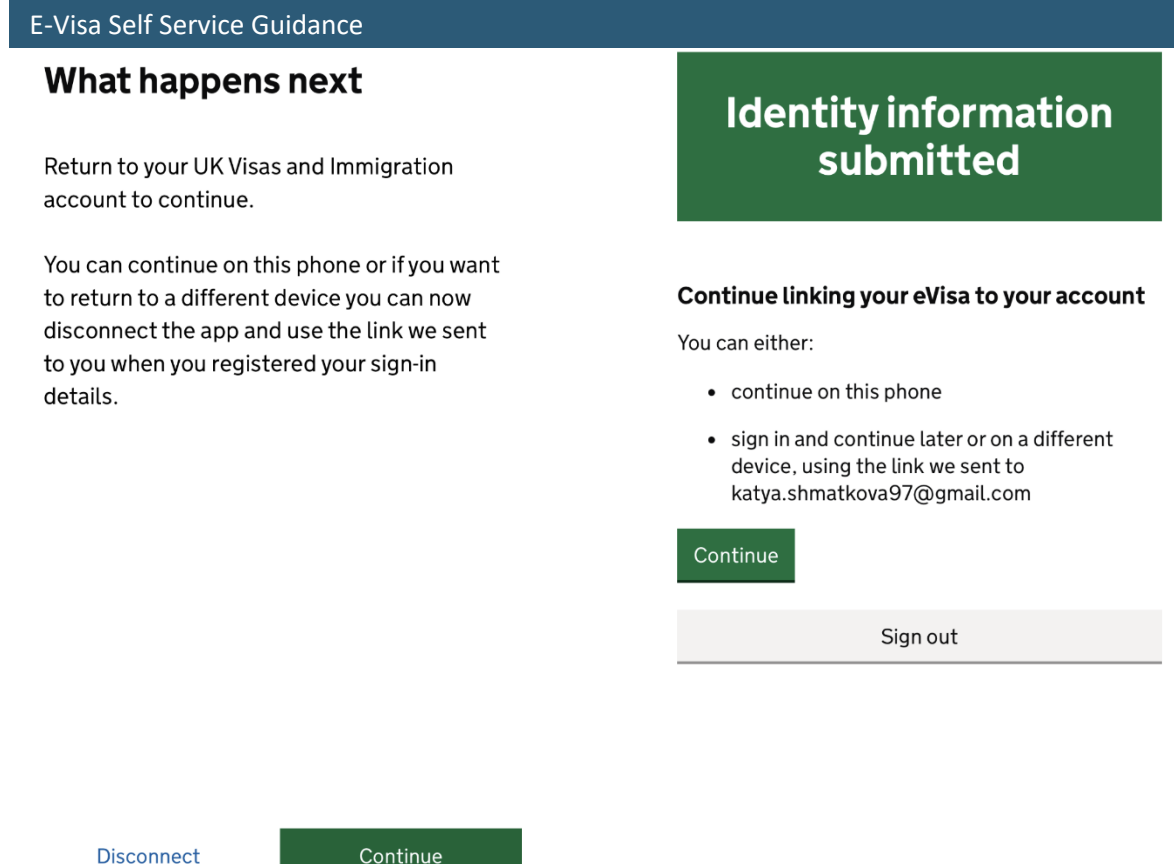

If you have selected two different ID for your UKVI account and for ID Check App you will see the following information.

You will need to use ID Check's App again to scan the correct ID and confirm your identity **OR** you can change your account ID to the one you scanned in the app. Select the relevant option and click **Continue**.

#### Details do not match

The details you scanned in the app do not match your account.

When you use the app, you need to scan the passport linked to your UK Visas and Immigration account.

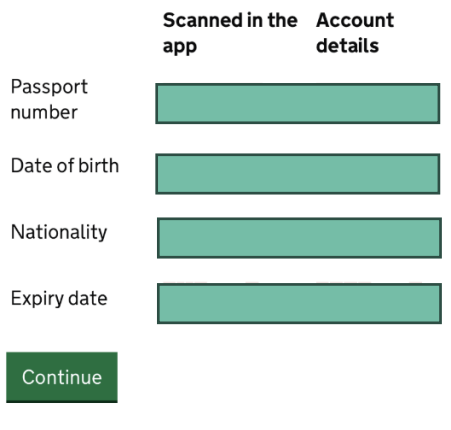

# Your passports

You need to either

- change your account passport to the one you scanned in the app
- use the app again and scan your current account passport

#### Do you want to change your account passport?

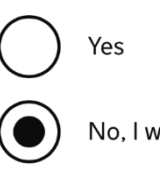

No, I will use the app again

# <span id="page-30-0"></span>**Confirm your BRP or Application Number**

1. Select the relevant option and click **Continue.** Proceed to the next steps if your answer is **Yes.**

# Do you know your biometric residence permit (BRP) number?

This will help us find our record of your immigration status.

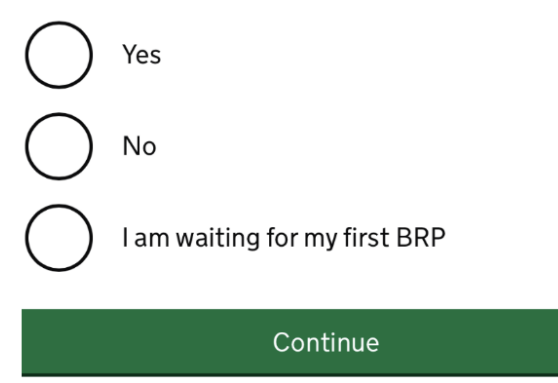

2. Enter your BRP number and click **Continue**

# What is your biometric residence permit (BRP) number?

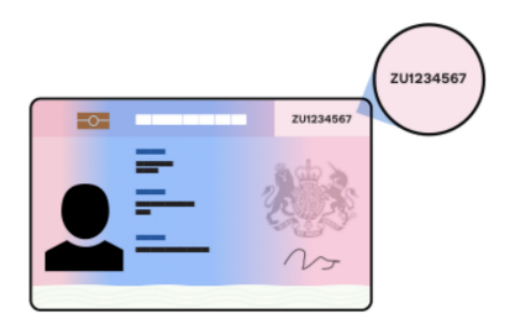

For example, ZU1234567. You must enter this number correctly. You will not be able to get an eVisa if we cannot match your details.

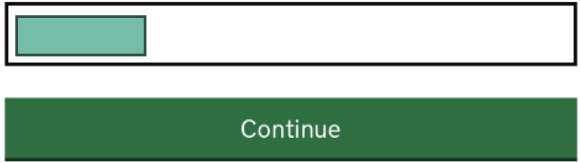

3. Check your answers and click **Continue**. If you need to change your answer, click **Change**.

# **Check your answers**

Do you know your biometric residence permit (BRP) number?

Yes

Change

What is your biometric residence permit (BRP) number?

Change

Continue

4. Select the email address you want UKVI to contact you on and click **Continue.** 

## Which email address can we use to contact you?

This will not change the email address you use to sign in to your account. You can choose a different email for us to contact you about your immigration status. We will use this email address if we need to contact you in the future.

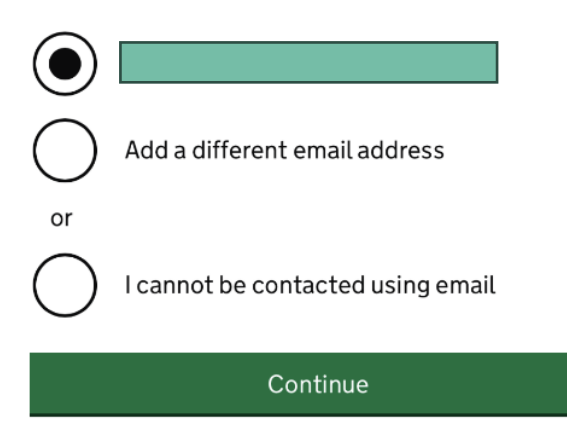

5. Select the relevant option and click Continue

# Which phone number can we use to contact you?

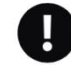

This will not change the phone number you use to sign in to your account. We will use this phone number if we need to contact you in the future.

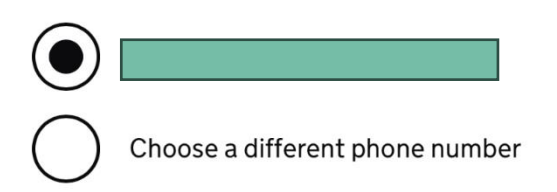

Continue

9. Give an answer to one question from each set of questions.

# Talking to us about your account

Answer one question from each set of questions. If you need to talk to us about your account, we may ask you to answer these questions. This is to make sure we are talking to you.

Make sure that you make a note of your answers or give answers you will remember. If you contact us and cannot tell us the answers you have given, we may not be able to discuss your account with you.

#### **First set of questions**

Give an answer to one of the questions in this set.

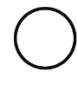

What is the name of the first school you went to?

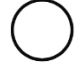

In what city or town did your wedding take place?

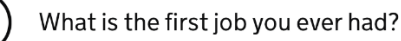

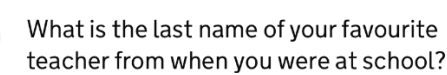

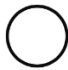

In what city or town did your mother and father meet?

#### **Second set of questions**

Give an answer to one of the questions in this set.

What is the name of the city or town you were born in? What was the street name of the first house or flat you lived in? When you were young, what did you want to be when you grew up? What is the name of your partner? What was the name of your first pet? Third set of questions Give an answer to one of the questions in this set. What is your favourite film? What is your partner's mother's name? Which city or town was your father born  $in<sup>2</sup>$ 

What make was your first car?

What is your eldest sibling's middle name?

10. Read the information, select the relevant option from the list and click Continue.

## **Declaration**

I confirm that to the best of my knowledge and belief that the information I have provided is correct.

I understand that the data I have given can be used as set out in the privacy policy.

I have discussed and confirmed with the person that I am acting on behalf of that the information provided is correct.

I confirm that:

I am the person submitting the information and I am aged 18 or over

I am the person submitting the information and I am aged under 18

I am the parent or legal guardian of a person who is aged under 18 and I am submitting the information on their behalf

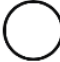

I am submitting the information on behalf of another person

#### Continue

11. Once all the tasks have been completed, click on Submit in the bottom of the page. Then click Confirm and Submit if you wish to submit the information now. In case to want to submit it later, click Save and Return later.

#### 1. Identity and contact

Confirm your identity

Completed

Confirm your BRP or application number

Completed

Contact preferences

Completed

#### 2. Account security

Account security questions

Completed

**Submit** 

Select 'Confirm and Submit' when you are ready to submit your information.

We will use the information you have provided to find our record of your immigration status. We will then link your eVisa to your account.

We will email you using the contact email address you've chosen when your eVisa is ready to view.

We will use the contact details provided if we need you to submit any more information.

Confirm and submit

Save and return later

#### 3. Submit request

Declaration

Completed

Submit

Once your E-Visa is ready you will receive an email to state that you can now view your E-Visa. Simply click on the link provided in the email.

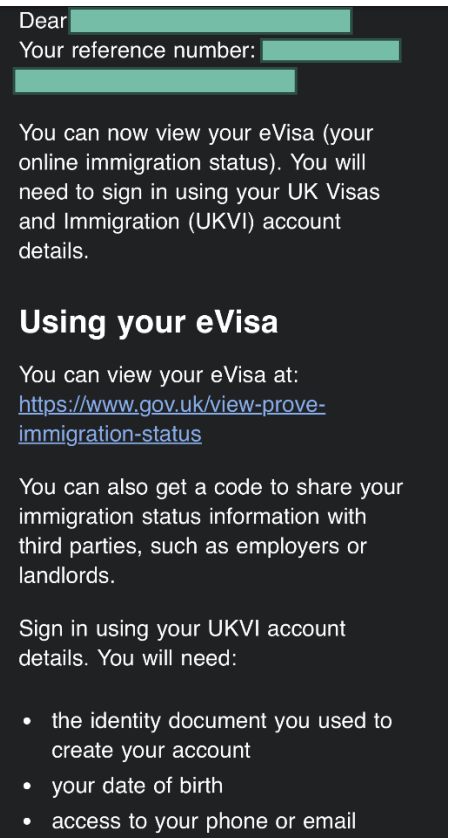